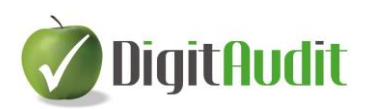

# **Dokuszerkesztő modul felhasználói leírása**

#### **Tartalom**

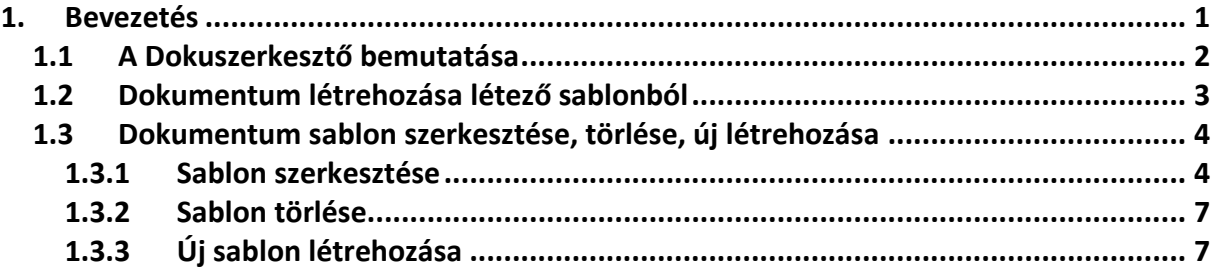

## <span id="page-0-0"></span>**1. Bevezetés**

A **DigitAudit** programcsomag **Dokuszerkesztő** elnevezéssel tartalmazza a számviteli és könyvvizsgálati munkavégzés során **ismétlődő törzs és változó adatok Word dokumentumba illesztő** programmodulját. A **Dokuszerkesztővel** a programfejlesztők által ajánlott és a felhasználók által készített sablon Word dokumentumok állíthatók elő, melyekben megjelenhetnek az ismétlődő dátumok, címek, azonosító adatok. A beszámoló készítés során ilyen dokumentum lehet például a banki egyenlegek egyeztetésének, a követelések és kötelezettségek igazolásának iratai. A könyvvizsgálati munkában ismétlődő dokumentumok például a könyvvizsgálói jelentés, az elfogadó nyilatkozat, a könyvvizsgálói szerződés, stb.

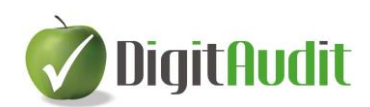

## <span id="page-1-0"></span>**1.1 A Dokuszerkesztő bemutatása**

A **Dokuszerkesztő** a DigitAudit programcsomag **AuditDok,** vagy **AuditBeszámoló** moduljainak **Dokumentumkezelő** felületén érhető el a felső menüsor **Dokuszerkesztő** gombjával:

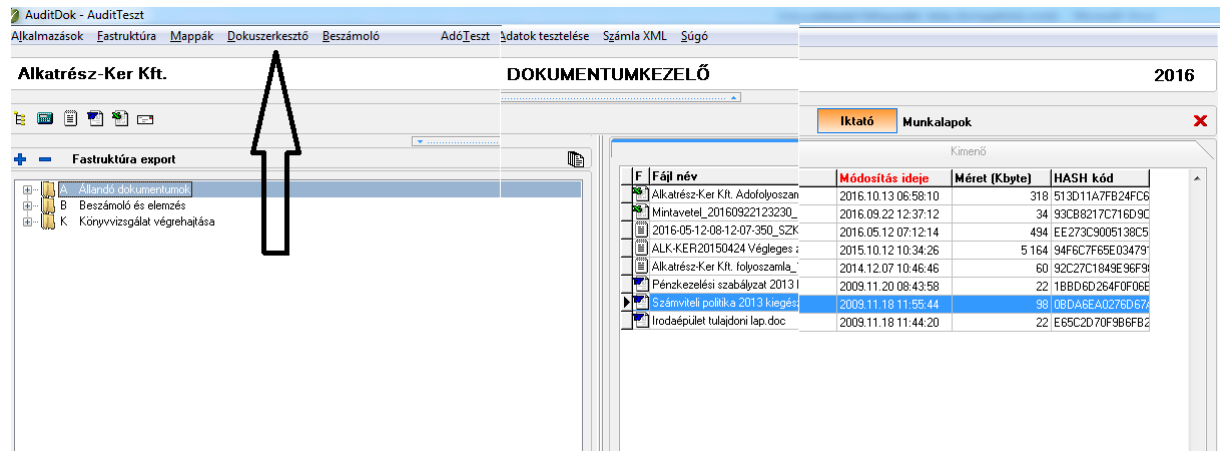

A **Dokuszerkesztő** megnyitása után az alábbi ablak jelenik meg:

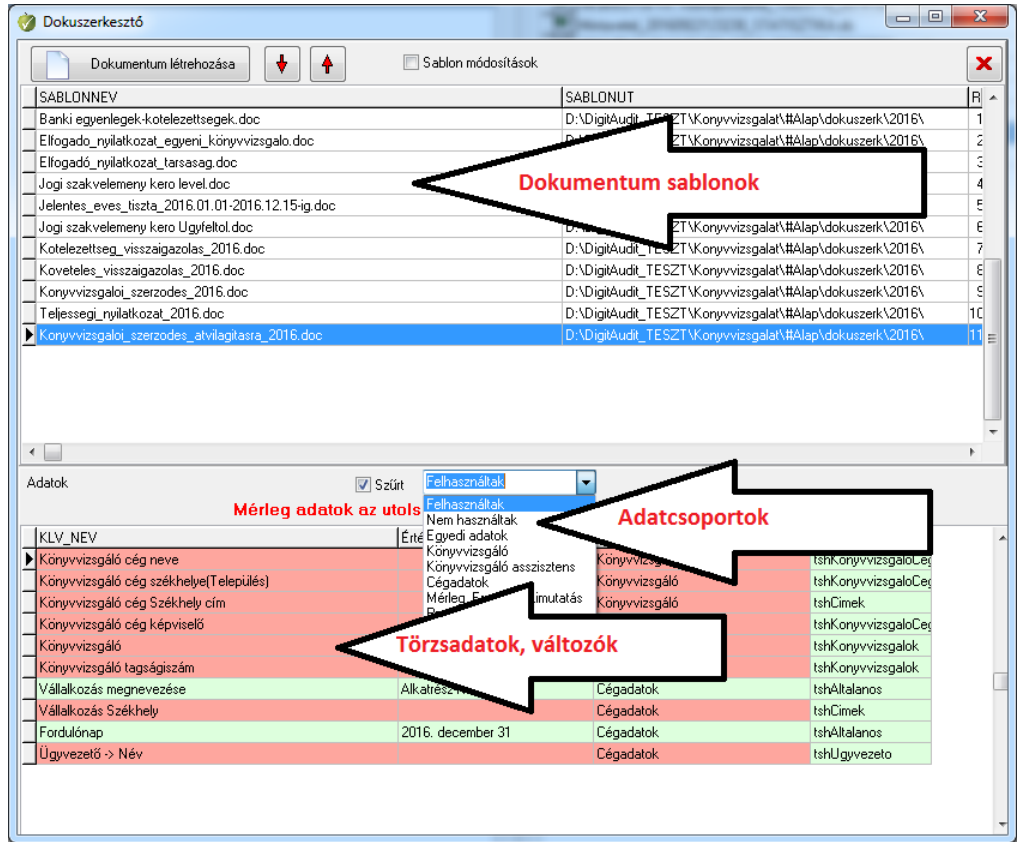

**Dokumentum sablonok:** A programfejlesztők és a felhasználók által előkészített sablon dokumentumok listája (SABLONNEV) és elérési útja (SABLONUT).

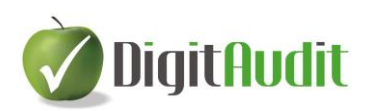

**Adatcsoportok**: A programban tárolt adatok csoportjainak elnevezése melyeket kiválasztással szűrhetünk.

**Törzsadatok, változók:** Az adatcsoportokhoz tartozó egyedi adatok elnevezése és aktuális értékük.

**Hiányzó törzsadat, vagy változó feltöltése:** Ha a felhasználó korábban a törzsadatokat nem töltötte fel, vagy még nem állította össze a **Beszámoló-kimutatást** és azt nem **Exportálta**, akkor az **Érték** oszlop mezők üresek.

- **-** A programban tárolt törzsadatok feltöltési felületét az **Ugrás** mezőben lévő cellára kattintva lehet elérni és pótlólag megadni, vagy módosítani.
- **-** A változó adatok feltöltése a **Beszámoló-kimutatás összeállítása** és **Exportálása** után lehetséges.

## <span id="page-2-0"></span>**1.2 Dokumentum létrehozása létező sablonból**

A **SABLONNEV** listából egérrel kell kiválasztani a megfelelő dokumentumot. A kiválasztott dokumentum háttere kék színre vált. Az ablak balfelső sarkában lévő

Dokumentum létrehozása gombra kattintva a program megjeleníti a dokumentum mentésének helyét ( Cég/Év/Iktató/Kimenő/Eredeti) és az elnevezést. A mentés gombra kattintva a Word dokumentumot a program megnyitja.

A minta dokumentumok között vannak olyanok, melyeket a program teljes körűen kitölt, pl. könyvvizsgálói jelentés, és vannak olyanok, melyeket ki kell egészíteni, mert azok valamennyi adata a programban nincsen rögzítve. A hiányzó egyedi adatok pótlását, vagy javítását a Word dokumentumban kell elvégezni. A szűrke háttérrel jelzett változó adatok a nyomtatás, vagy PDF mentés során nem fognak megjelenni az elkészített dokumentumon.

#### **Minden esetben meg kell győződni a létrehozott dokumentum hibamentességéről!**

A jóváhagyott dokumentum mentés és bezárás után a program **Dokumentumkezelő**  ablakán a jobb oldali **Iktató/Kimenő** fülre kattintással nyitható meg újra, nyomtatható, vagy az **Iktatóban** jobbegér kattintással elérhető funkcióval továbbítható Outlook levelezőn keresztül E-mailen.

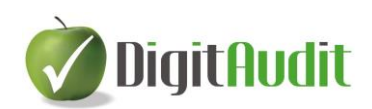

## <span id="page-3-0"></span>**1.3 Dokumentum sablon szerkesztése, törlése, új létrehozása**

A sablonok listájában szereplő dokumentumok tovább **szerkeszthetők** ( pl. saját céglogóval elláthatók, vagy szövegük módosítható), a meglévő sablonok **törölhetőek,** ha feleslegesek, de a felhasználó létrehozhat teljesen **új sablont** is, melyet módszertanában rendszeresen használ. A felhasználó egyedi szerkesztései, nem csak a megnyitott cégévben, hanem a tárgyévben létrehozott valamennyi cég esetében azonos lesz, tehát sablonként használható valamennyi cég esetében.

A feladatok végrehajtására a **Dokuszerkesztő** ablakban a **Sablon módosítások négyzetre** kell kattintani, melynek hatására pipa jelenik meg és elérhetőek a **Szerkesztés, Törlés, Új** gombok.

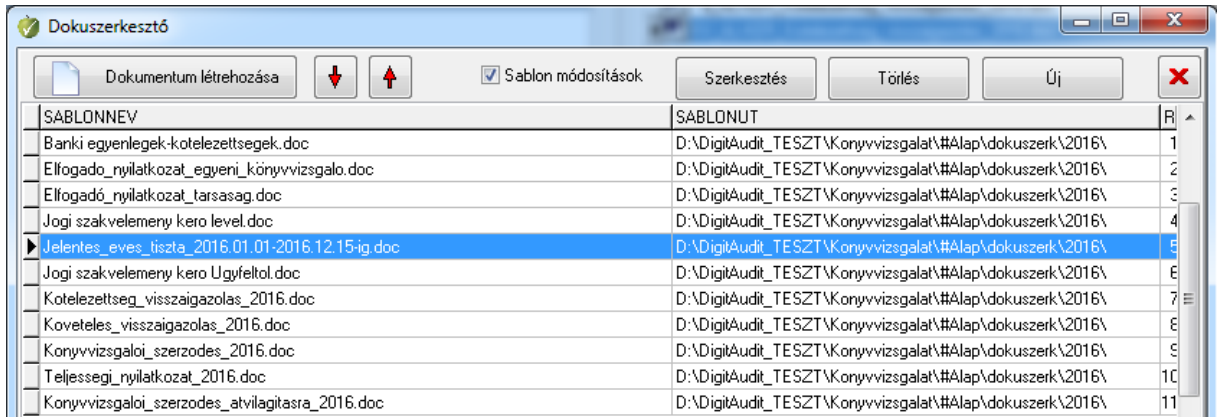

#### <span id="page-3-1"></span>**1.3.1 Sablon szerkesztése**

A dokumentum sablonok szerkesztésének több oka is lehet, melyek az alábbiak szerint hajthatók végre.

Szerkesztés

A kiválasztjuk a megfelelő dokumentumot a listából (lásd előző kép) és a gombra kattintás hatására a program megnyitja a fájlt és a **Sablon szerkesztő** ablakot a képernyő jobb felső részében.

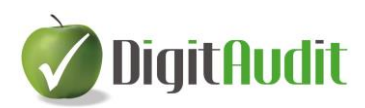

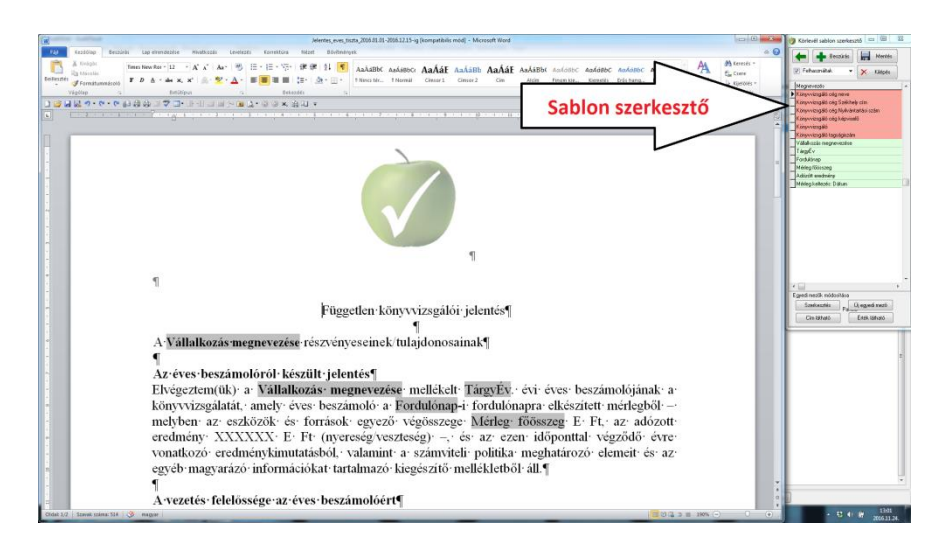

#### - **A felhasználó egyedi szerkesztései, pl. saját logó használatára**

A Saját logó elhelyezésére a Word program általános funkcióit kell alkalmazni a

fentiek szerint megnyitott és a szerkesztés után a **Sablon szerkesztő** gombjával és a Worben is mentett dokumentumban.

A felhasználó egyedi szerkesztése, nem csak a megnyitott cégévben, hanem a tárgyévben létrehozott valamennyi cég esetében azonos lesz, sablonként használható.

Amennyiben az egyedileg szerkesztett sablont a tárgyévet követően is használni szeretnék, akkor a korábban létrehozott sablont az előző évi sablonok közül az **1.3.3. Új sablon létrehozása** pontban leírtak szerint kell átvenni, melynek elérési útja: C:\DigitAudit\Konyvvizsgalat\#Alap\Dokuszerk\20XX lesz. (Több egyedileg szerkesztett dokumentum esetén az előző évi sablonok csoportosan is átmásolhatóak a Windows fájlkezelőn keresztül az előző évi mappából a következő évi mappába a fenti elérési út megfelelő alkalmazásával.)

#### - **A programból elréhető adat szerkesztése, pl. adózott eredmény**

Az adózott eredmény értéke a **Beszámoló kimutatás összeállítása** és **Exportálás**a után szerepel a program adatbázisában, melyről meggyőződhetünk a **Sablon szerkesztő** / **Mérleg, Eredménykimutatás** adatcsoportjának kiválasztásával. A példa kerdvéért az adózott eredmény itt még nem szerepel a 2016. évi jelentés sablonban<sup>1</sup>, vagyis az előző kép szövegének első bekezdésében (Lásd.: adózott eredmény XXXXXX E Ft).

 $\overline{a}$ 

Mentés

<sup>1</sup> A program 2016. évi jelentés sablonjában már szerepel az adózott eredmény.

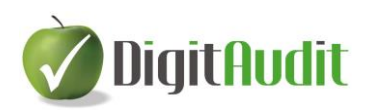

#### A szerkesztés menete:

- o **1.** lépésként jelöljük ki egérrel a Word program dokumentumában azt a helyet ahova az adatot el szeretnénk helyezni ( az előző képen pl.: az XXXXXX-karakterek az adózott eredmény után).
- o **2.** lépésben a **Sablon szerkesztőben** válasszuk ki az Adózott eredmény-t, mely a **Mérleg, Eredménykimutatás** adatcsoportban található:

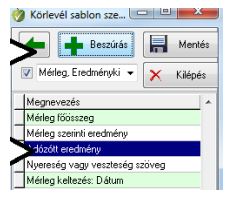

o **3.** lépésben a **de** Beszúrás gombra kell kattintani és a program az adat nevének szövegben történő megjelenítésével jelzi, hogy a sablont a kívánt adattal fel fogja tölteni.

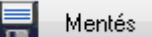

o **4.** lépésben menteni kell a **Sablon szerkesztő**, gombjára kattintással.

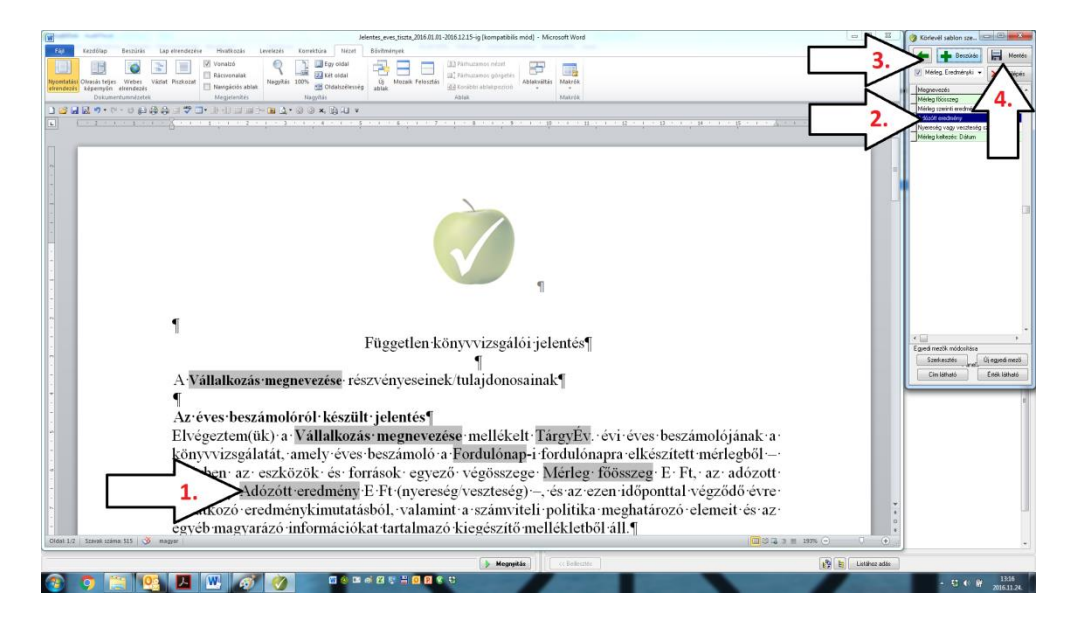

Ezt követően a szerkesztett sablon kész arra, hogy az **1.2. Dokumentum létrehozása létező sablonból** cím alatt leírtak szerint a cég-év adataival feltöltött dokumentumot hozzunk létre.

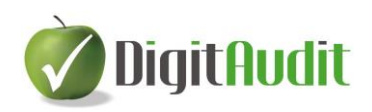

## <span id="page-6-0"></span>**1.3.2 Sablon törlése**

- A **Dokuszerkesztő** sablon listáján ki kell választani a törölni kíván dokumentumot, melynek hatására a kiválasztott dokumentum háttere kék színre vált.
- Törlés - A **Dokuszerkesztő** gombjára kattintva a program megkérdezi, hogy valóban törölni kívánja-e a kijelölt dokumentum sablont. Az Igen gombra kattintással a sablont a program törli.

### <span id="page-6-1"></span>**1.3.3 Új sablon létrehozása**

Új - A **Dokuszerkesztő** sablon listájába az **gombra** gombra kattintva tudunk elhelyezni korábban már mentett Word \*.doc(x) formátumú újabb dokumentumot. Az új gombra kattintás után megnyílik a Fájlkezelő kereső ablaka, melyben ki kell választani a megfelelő \*.doc(x) formátumú fájlt, majd menteni. Az új fájl neve megjelenik a SABLONNEV listában és az **1.3.1. Sablon szerkesztése** cím alatt leírtaknak megfelelően kell az új sablont a megfelelő formai és tartalmi szerkesztéssel elkészíteni. Az új sablon létrehozásával van lehetőség a korábbi cégévben már alkalmazott sablon(ok) átvételére is, és sablonkénti használatára a tárgyévben. A Fájlkezelő kereső ablakában az elérési út: C:\DigitAudit\Konyvvizsgalat\#Alap\Dokuszerk\20XX.

Reméljük, hogy programunk elnyeri tetszését, várjuk esetleges észrevételeit javaslatait.

E-mail: [iroda@digitaudit.hu](mailto:iroda@digitaudit.hu)